# HIII W

# **Technical Documentation Version 7.0**

# **Scenario Management**

# **CADSWES C A D S W E S Center for Advanced Decision Support for Water and Environmental Systems**

These documents are copyrighted by the Regents of the University of Colorado. No part of this document may be reproduced, stored in a retrieval system, or transmitted in any form or by any means electronic, mechanical, recording or otherwise without the prior written consent of The University of Colorado. All rights are reserved by The University of Colorado.

The University of Colorado makes no warranty of any kind with respect to the completeness or accuracy of this document. The University of Colorado may make improvements and/or changes in the product(s) and/ or programs described within this document at any time and without notice.

# **Scenario Management Table of Contents**

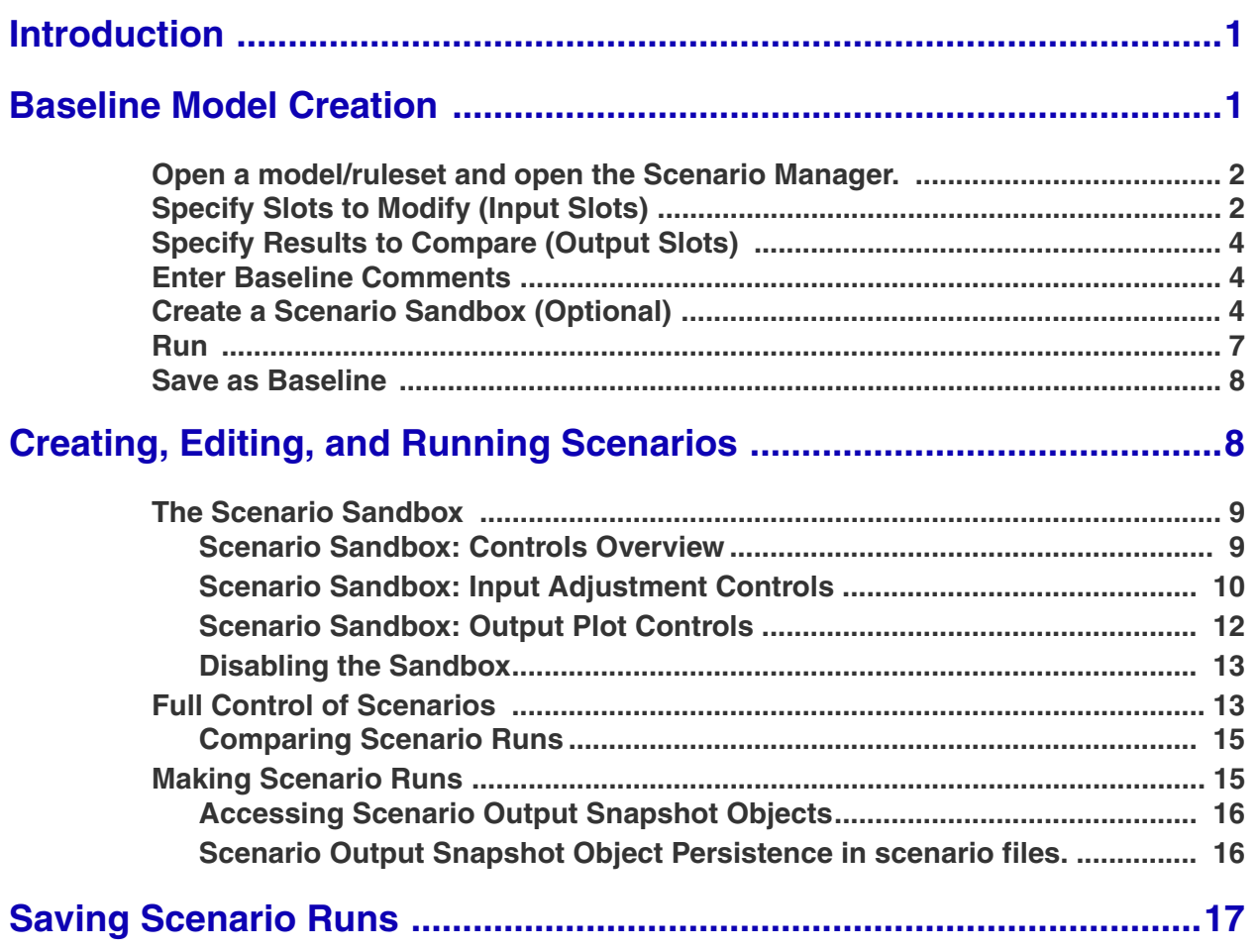

### <span id="page-2-0"></span>**1. Introduction**

The Scenario Manager allows editing of a small portion of a RiverWare model without affecting the integrity of a baseline model. With the Scenario Manager, the values of a subset of slots can be altered independently of the baseline model. Models can be viewed and run using these various scenario values without corrupting the values in the baseline model. The Scenario Manager provides a convenient interface to load, edit, and save values for these slots, run the model using these different slot values, and compare the baseline values with the scenario values.

This documentation describes the basic features of the **Scenario Manager** and how to construct scenarios. A few definitions are presented below that are used in this documentation:

- **• Creator / Baseline Developer**: The user who transforms a regular model into a Baseline model. This user selects the slots that will be changed and the slots to compare. He/she makes the baseline model run.
- **• Scenario User / Stakeholder**: The user(s) who loads a baseline model, creates a scenario, and runs the scenario. This is typically a stakeholder who wishes to run the model in a controlled fashion.
- **• Baseline model:** A model that cannot be directly edited by a user. A scenario user can apply different scenarios to a baseline model, but they cannot edit the data in the baseline model directly.
- **• Scenario input slot list:** The set of slots that can be edited. This is defined by the initial *creator* of the baseline model and cannot be edited other than changing values by scenario users.
- **• Scenario output slot list:** The set of interesting output slots. This is defined by the initial *creator* of the baseline model and cannot be edited.
- **• Scenario:** Alternative data for slots in the scenario input slot list which can be loaded into the model in order to perform model runs.

If you are creating a scenario baseline model, see the next section **[HERE \(Section 2\)](#page-2-1)**.

If you are a stakeholder and are going to make scenario runs, click **[HERE \(Section 3\)](#page-9-1)**.

## <span id="page-2-1"></span>**2. Baseline Model Creation**

A baseline model must be created before any scenarios can be developed. The baseline model is generated by saving an existing model, with or without a ruleset, as a baseline model. Once a model has been saved as a baseline model, model topology, methods, rulesets, and non-scenario slots become uneditable. The baseline model cannot be re-saved once it is created unless it is resaved as a non-baseline model. To maintain the integrity of the baseline model, we do not recommend re-saving the model as non-baseline. Following are the steps to create a baseline model from a regular model; these steps are described in detail in the remainder of this chapter:

- **1.** Open a regular model and optionally the ruleset. Open the Scenario Manager.
- **2.** Select the list of **Slots to Modify (Input Slots)**.
- **3.** Select the list of slots that represent the **Results to Compare (Output Slots)**.
- **4.** Enter Baseline comments.
- **5.** Optionally create a Scenario Sandbox.
- **6.** Run the model.
- **7.** Save as Baseline.

#### <span id="page-3-0"></span>**2.1 Open a model/ruleset and open the Scenario Manager.**

To create a baseline model, open the desired model (and ruleset). Open the Scenario Manager from the **Utilities Scenario Management** menu on the main RiverWare menu.

This will open the Scenario Manager dialog. At this point, the dialog is empty because no slots have been specified. The title bar of the Scenario Manager says "[Not baseline model]" because no baseline scenario slots have been specified or saved.

#### <span id="page-3-1"></span>**2.2 Specify Slots to Modify (Input Slots)**

You will need to decide which slots are key to generating different scenarios. This subset of slots will be the only slots that scenario users are allowed to modify values or data to test various scenarios against the baseline scenario. To add the slots that form the baseline scenario select **Configuration Add Input Slots.** 

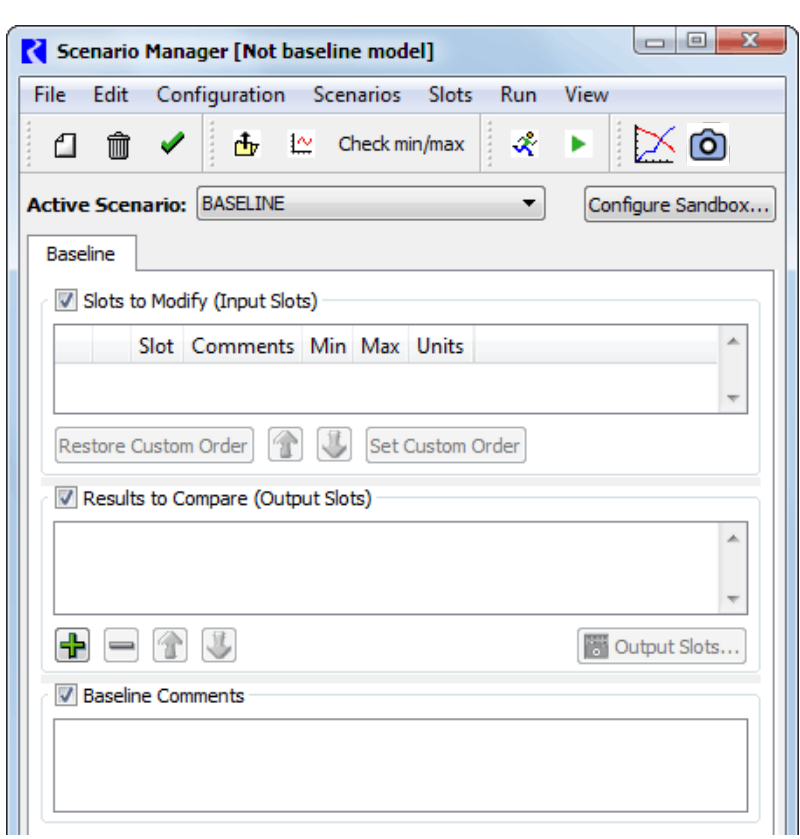

Use the selector to choose the Scenario Input Slots. The added slots appear under the **Slots to Modify (Input Slots)**.

As creator of the baseline, you can specify a minimum or maximum (or both) value that the slot is not allowed to violate in any scenario.

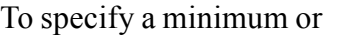

maximum slot value, highlight the select **Configuration → Set Min V Configuration**  $\rightarrow$  **Set Max Value form the theory** menu bar. A dialog window will appear. a value and click the **OK** button. Y use the **Configuration Compute Min/Max** 

**R** so File ∩

V

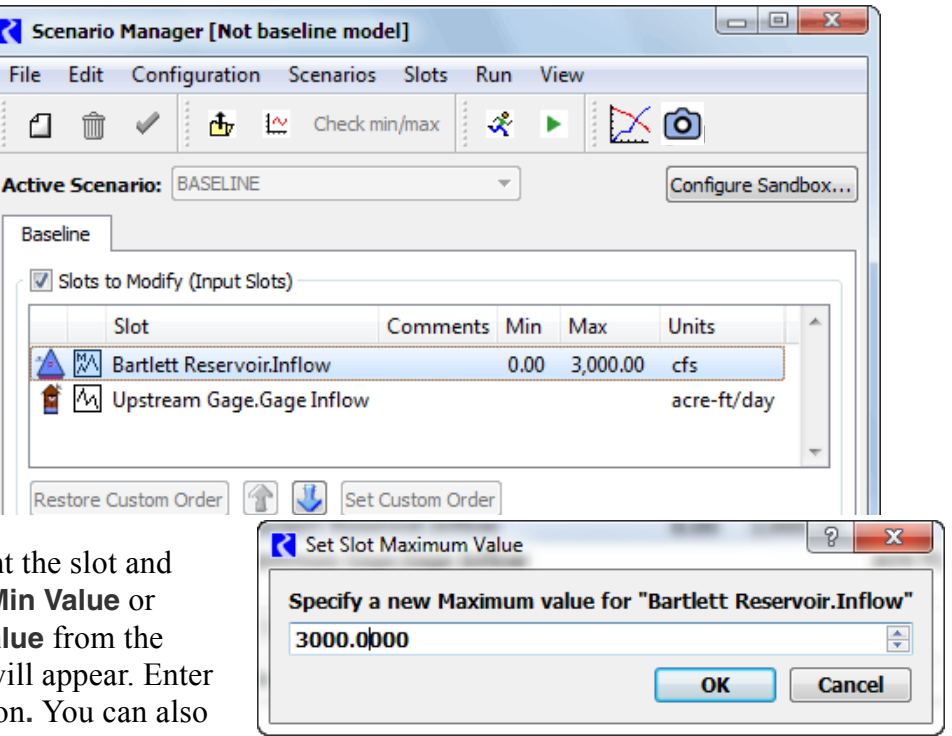

**Values from Baseline Slots** to give you the existing bounds. Once this value is set, it cannot be altered by scenario users.

Comments can also be added to the individual slots in the comment field to the right of the slot name and to the scenario in the scenario comment field. To enter a slot comment, highlight the desired slot and single click in the Comment field next to the slot name. A text cursor will appear. Type the desired comment and hit <Return>.

The list of slots can be ordered in several ways. The current ordering of slots is saved with the model.

- **•** To sort the slots by slot name, object name, slot type (series slot, table slot), and subbasin membership click the "Slots" column header at the top of the slots list. Sorting by subbasin is based on an alphabetized list of the user-defined subbasins which the slot is a member of.
- **•** To sort the slots by the comments, minimum, or maximum values click on the appropriate column header at the top of the slots list.
- **•** To specify a custom slot order, highlight a slot and use the up and down arrows.

#### <span id="page-5-0"></span>**2.3 Specify Results to Compare (Output Slots)**

 $\overline{a}$ 

Next, specify which output slots you would like to compare against the baseline and other scenarios. When a scenario run is made, a snapshot will be taken of each of these slots. Define the list of slots in the **Results to Compare (Output Slots)** slot list. This list is saved in the baseline model and is not modifiable by the stakeholder.

The green  $\left| \cdot \right|$  button shows the general slot selector to pick more slots for this list.

The **red**  $\Box$  **button** removes the selected slots from this list.

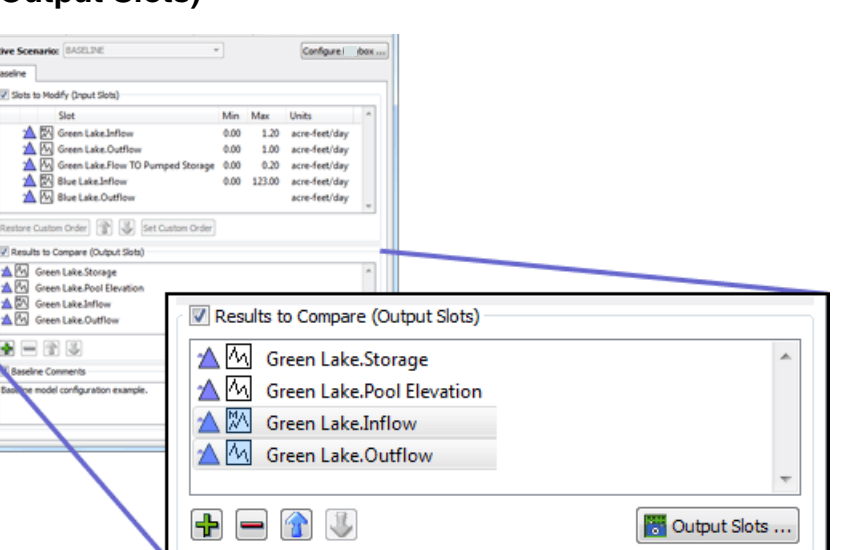

The **blue arrow** buttons move the selected slot items up or down within the list. The order of the slots in the list will be the default order of slots within generated Scenario Output Snapshot Objects.

The "Output Slots..." button **Foutput Slots...** opens the "BASELINE" snapshot object which is automatically generated at the completion of a non-scenario run. This button is enabled only when that snapshot object exists within the workspace. If it is not enabled, make a run.

#### <span id="page-5-1"></span>**2.4 Enter Baseline Comments**

To enter the baseline scenario comment, single click in the **Baseline Comment** field and enter the desired text.

#### <span id="page-5-2"></span>**2.5 Create a Scenario Sandbox (Optional)**

A **Scenario Sandbox** provides a convenient way for the scenario users (i.e. the stakeholders) to easily create and run scenarios and view results.

The configuration of the sandbox is defined by the baseline creator (i.e. scenario engineer) and the scenario user cannot change the configuration. The current implementation of the Scenario Sandbox supports the following functionality:

- **•** A single sandbox configuration can be defined within a baseline model.
- **•** Up to three input scenario slots can be adjusted by the stakeholder. Only series slots are supported.
- **•** Slider controls are available to adjust the values of each of the three input scenario slots. Supported transformations from the baseline series values are: (a) scaling (multiplying by a factor) and (b) offsetting (adding a positive or negative term, specified in the display units for the slot).
- The adjusted (scaled or offset) scenario values are automatically "clipped" at these minimum and maximum, if they are defined.
- **•** Plotting of scenario output slots is shown in a plot panel within the sandbox. For a single selected slot among a set of scenario output slots, the plot panel shows the baseline series plus the generated scenario outputs for one or more selected scenarios.

Following is a snapshot of a completed sandbox:

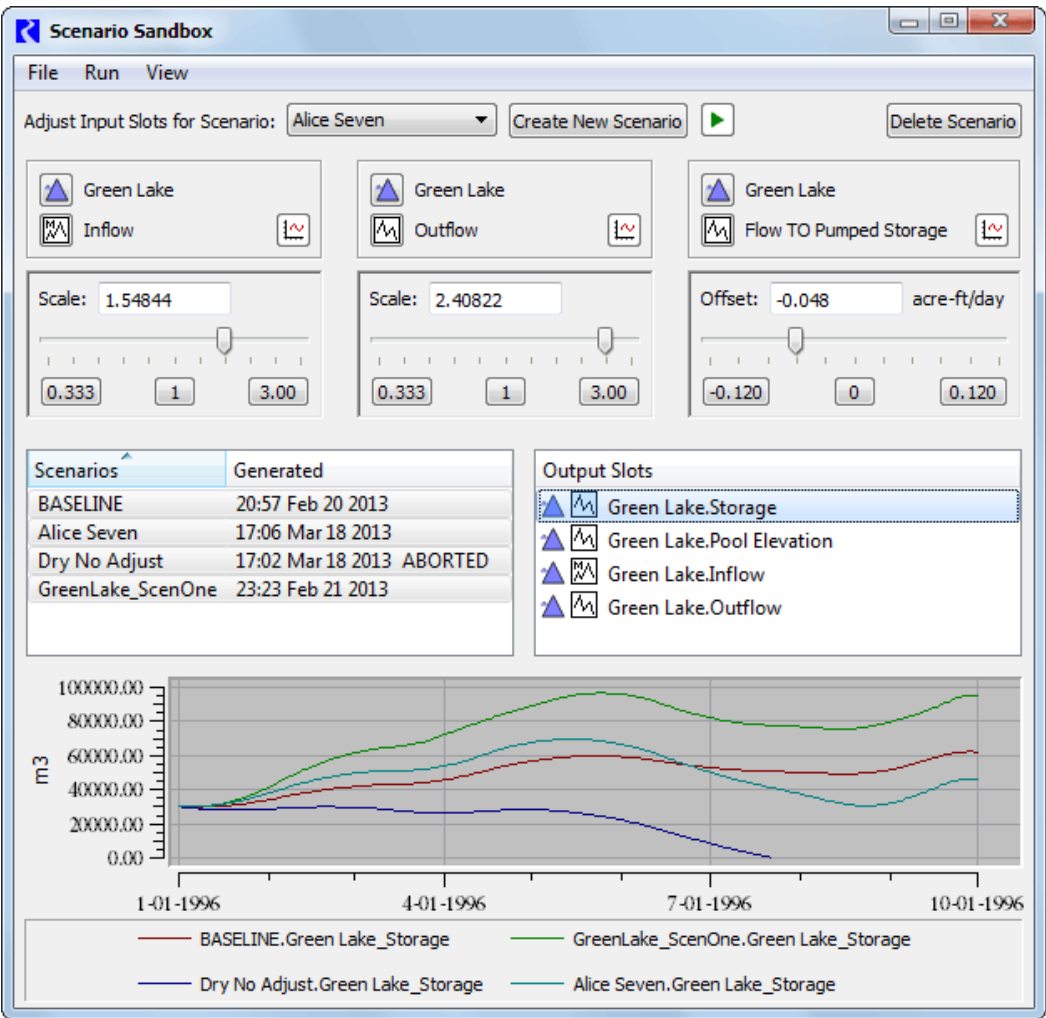

Use the **Create Sandbox...** button in the Scenario Manager (available only in non-baseline models) to create a sandbox.

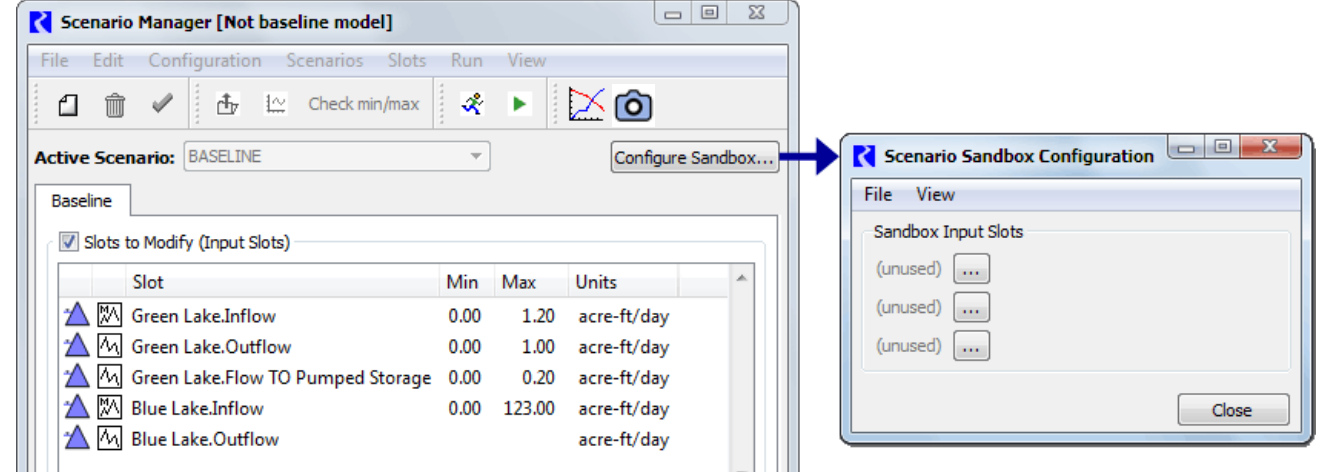

Configure the Scenario Sandbox by selecting up to three scenario input slots to be adjusted by the stakeholder in the sandbox. The configuration for each of these three slots consists of:

- **• Adjustment Mode**: Whether the slot values are adjustable by **scaling** (multiplying by a factor) or by **offsetting** (increasing by a negative or positive amount).
- **• Limits for the adjustment parameters**: These correspond to extreme ends of a slider control. The manner in which these limits are defined is devised such that the slider's mid-point represent no change.
	- For scaling factor values, an upper limit (greater than 1.0) is specified; the lower limit will be the reciprocal of the upper limit.
	- For offset term values, a positive upper limit is specified; the lower limit will be the negative of the upper limit.

**Note:** Note that when a scenario input slot has been included in a sandbox configuration, its values are no longer directly editable, e.g. in its Open Slot dialog or an SCT. (Such slots' values will be "read-only" in those dialogs). This is necessary because the values of such a scenario input slot are *computed* using a linear function on its corresponding baseline slot. However, for individual scenarios within the RiverWare session, the sandbox adjustments can be disabled so that all Scenario Input Slots can be modified in the conventional way.

#### <span id="page-8-0"></span>**2.6 Run**

After configuring the Scenario Manager and the Scenario Sandbox, it is critical that you run the model. This generates the BASELINE output and a new snapshot object is created. These are the data against which all scenario results are compared.

To re-iterate: **RUN THE MODEL**!

#### <span id="page-9-0"></span>**2.7 Save as Baseline**

When you are finished with the configuration, save the entire RiverWare model as a baseline model. This will preserve the baseline scenario slots in the Scenario Manager and ensure that other users are not able to modify the model further, unless they specifically resave the baseline model as non-baseline.

**•** To save the model as a baseline model, select **File Save As Baseline...** from the main RiverWare menu bar. This will preserve the scenario slot list and all configurations in the Scenario Manager.

To help document the baseline model, you will be prompted with the Model File Info dialog. A comment about the date, time, and username saving the model as a baseline is added to the end of the comment by default. This comment field can be freely edited by the user before saving the model as a baseline.

Once the model has been saved as a baseline model, "[Scenario: BASELINE]" will appear next to the model name in the main RiverWare workspace. The Scenario Manager

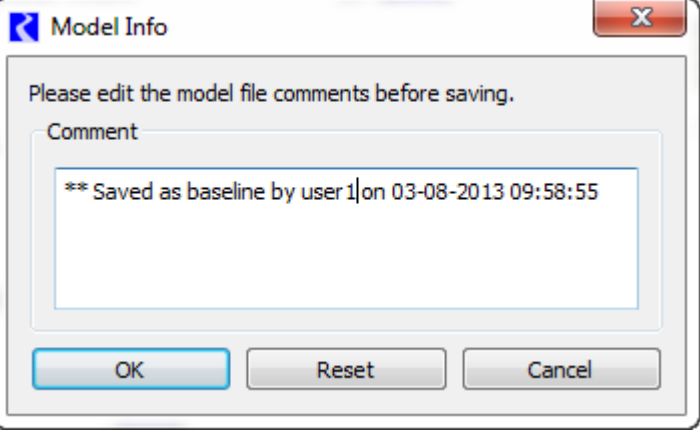

will also indicate that the model has been saved as a baseline model.

You can now distribute the model to stakeholder scenario users.

# <span id="page-9-1"></span>**3. Creating, Editing, and Running Scenarios**

After the creation of a baseline model, no slots can be added or deleted from the scenario slot list. This is done to preserve the integrity of the baseline model.

**Note:** From this point forward, this document assumes you are a scenario user (i.e. a stakeholder) and you are making scenario runs.

You have two options:

• Use a sandbox (if configured) to define and make scenario runs and compare results (easiest option, but limited controls). A sandbox has been configured if the "Scenario Sandbox"

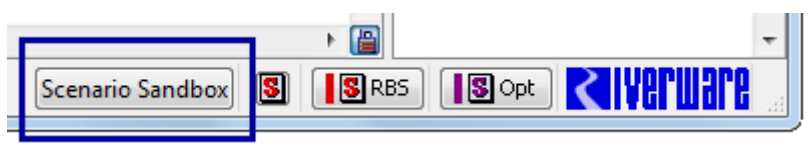

button appears on the bottom of the main RiverWare workspace. Click **[HERE \(Section 3.1\)](#page-10-0)** for more information.

**•** Configure the scenarios yourself. Then run and compare results yourself (harder option, but more controls). Click **[HERE \(Section 3.2\)](#page-14-1)** for more information.

#### <span id="page-10-0"></span>**3.1 The Scenario Sandbox**

The Scenario Sandbox is accessible from the RiverWare Workspace and from the Scenario Manager. If a Scenario Sandbox has been configured,

- **•** A Scenario Sandbox button appears on the Workspace's status bar, as shown above
- On the workspace, the **Utilities**  $\rightarrow$  **Scenario Sandbox...** menu item is shown.

#### <span id="page-10-1"></span>**3.1.1 Scenario Sandbox: Controls Overview**

The Scenario Sandbox presents all the functionality necessary to create and run a scenario within a baseline model.

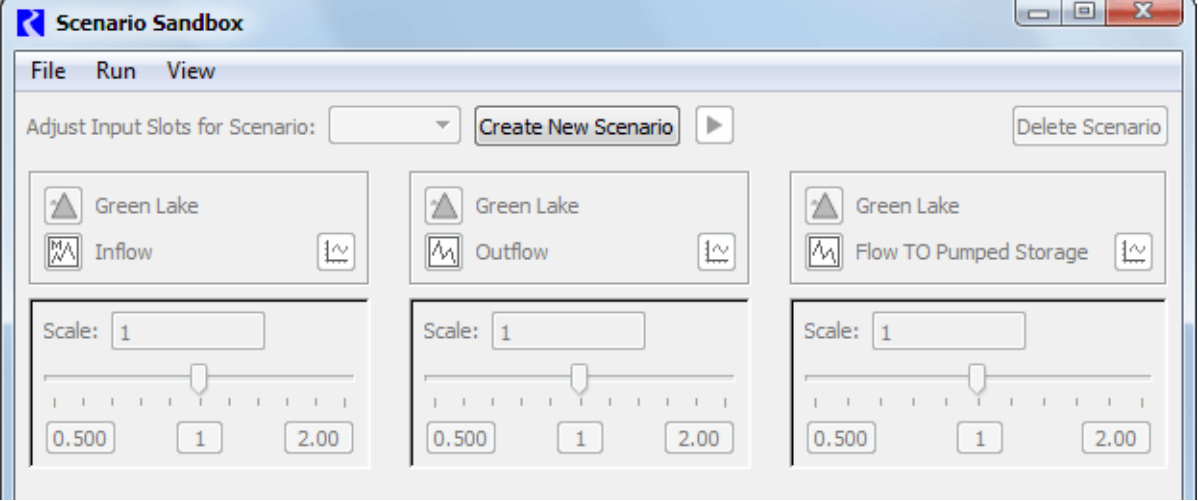

Alice Seven  $\overline{A\sim}$   $\overline{A\sim}$  Outflow

#### **Creating a New Scenario:**

Click the **Create New Scenario** button and enter a new name for the scenario.

#### **Open an existing Scenario:**

Use the **File Open Scenario** menu to open an existing, previously saved scenario.

You switch between opened scenarios using the pull-down menu.

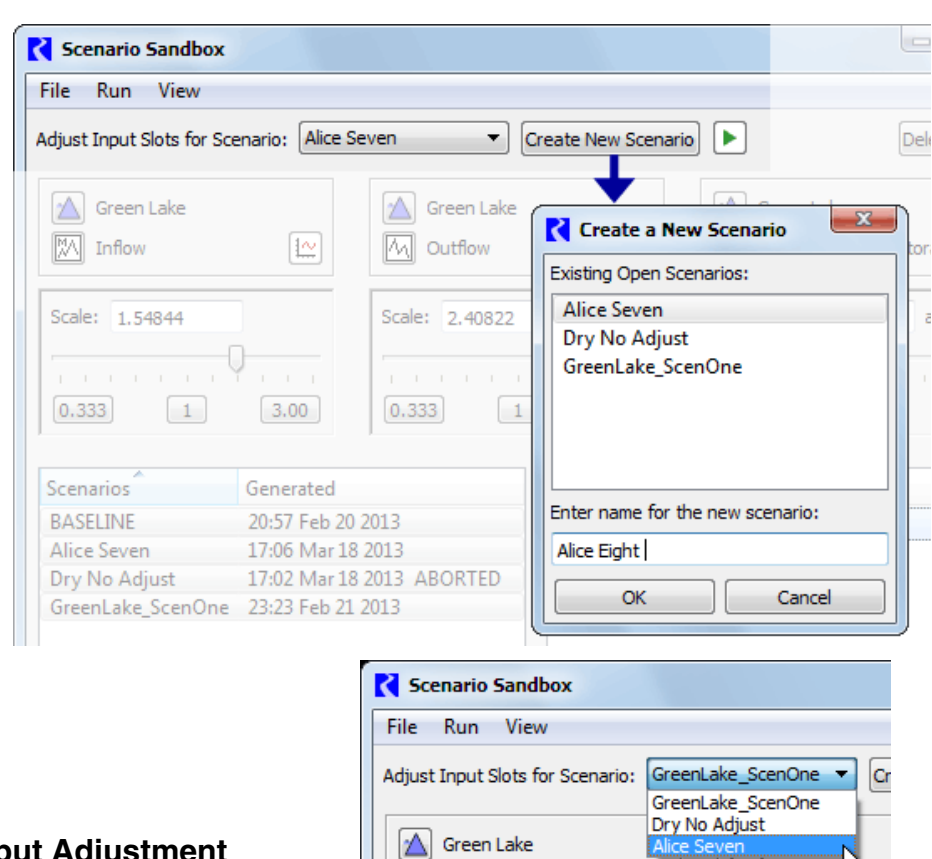

 $\left|\left|\right|\right|$   $\overline{\mathbb{M}}$  inflaw

#### <span id="page-11-0"></span>**3.1.2 Scenario Sandbox: Input Adjustment Controls**

Next adjust values using the sliders for up to three scenario input slots. Changes to the sliders effect those input slots of the currently selected scenario.

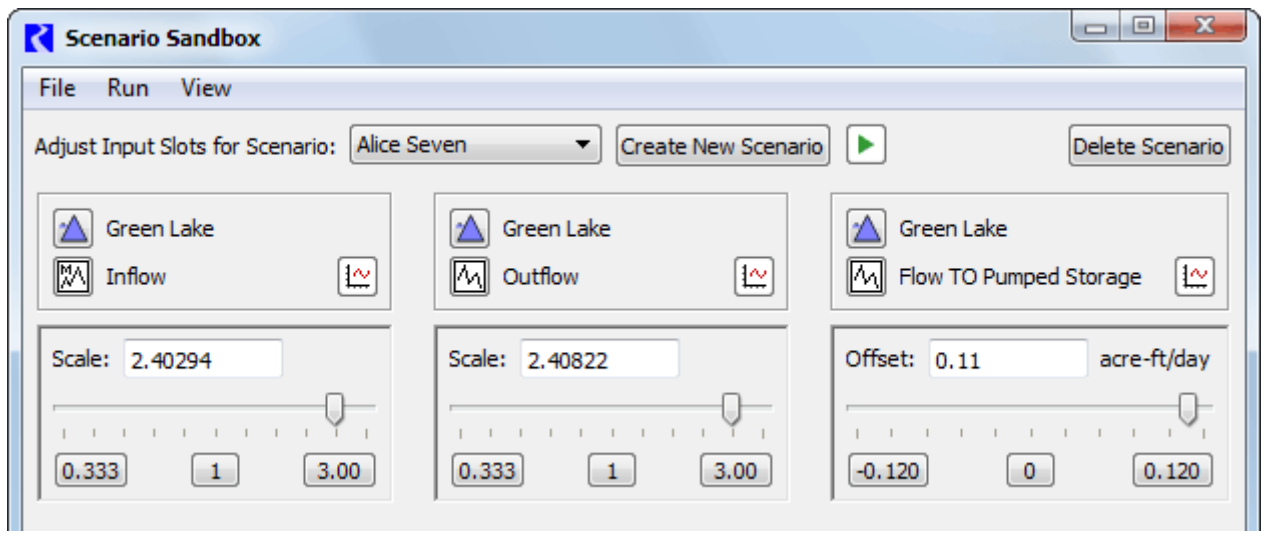

Each input slot panel contains the following controls:

- **•** Slot Name, including type icons and names of the containing object and the slot.
- **•** A plot button to show a plot dialog with both the adjusted scenario slot values and its baseline slot values. If minimum and/or maximum limits are configured for the scenario slot, those limits are shown as horizontal markers in the plot.

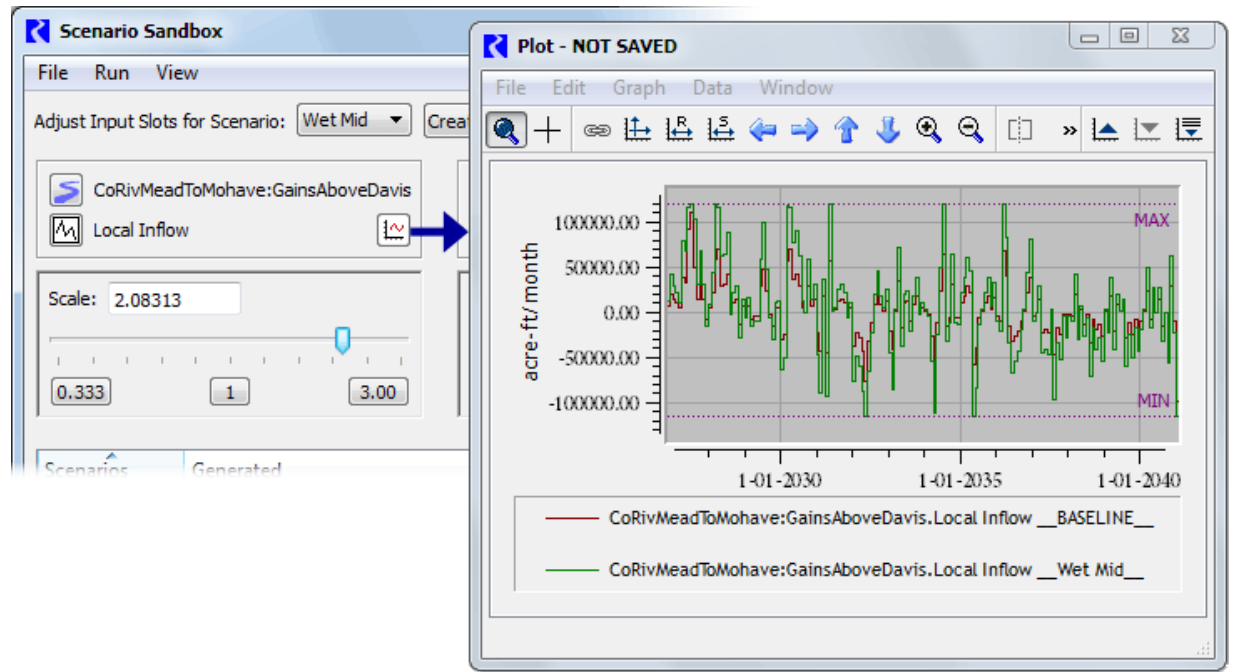

- **•** A slider panel -- of either the "scale" or "offset" type. Each includes:
	- A numeric field showing the value of the current slider position. The field is directly *editable;* editing the value sets the position of the slider.
	- A horizontal slider control.
	- Three numerically labeled buttons -- *see description below*.

**The Scale sliders are exponential.** The range is based on the upper value set by the scenario engineer. The lower limit of the range is the *reciprocal* of the specified upper value. The mid-point is always "1", which results in no difference from the baseline slot values. Note: although the scale slider bar's positions are interpreted exponentially, the slider's tick marks are evenly spaced.

**The Offset sliders are linear,** and range from the negative value to the positive value of the adjustment limit value set by the scenario engineer. The mid-point is always zero, which results in no difference from the baseline slot values. The Offset values are in the slot's display units. Note that offsets are applied in user-units -- so, in the case of irregular time units such as "acre-feet *per month"*, the adjustment to the underlying standard values (e.g. cms) is different depending on the month or year in which the timestep occurs.

The computed scenario slot values are "clipped" at the configured minimum and maximum values for the baseline slot -- if those have been configured. *This is not considered an error condition.*

Note that these minimum and maximum values should not be confused with the adjustment limit values which apply to the *coefficients* of the linear adjustment transform function. These minimum and maximum values are applied to the *results* of that function.

#### <span id="page-13-0"></span>**3.1.3 Scenario Sandbox: Output Plot Controls**

The bottom section of the Scenario Sandbox shows generated scenario results (outputs). Output controls consist of three components:

- **•** A list of the generated scenarios.
- **•** A list of the sandbox's scenario output slots.
- **•** A plot of the selected slots for each scenario selected.

The plot is dynamically updated as the selections in the two lists are changed. A curve is shown for each of the selected scenarios' value of the single selected output scenario slot. A curve for the baseline slot is always shown.

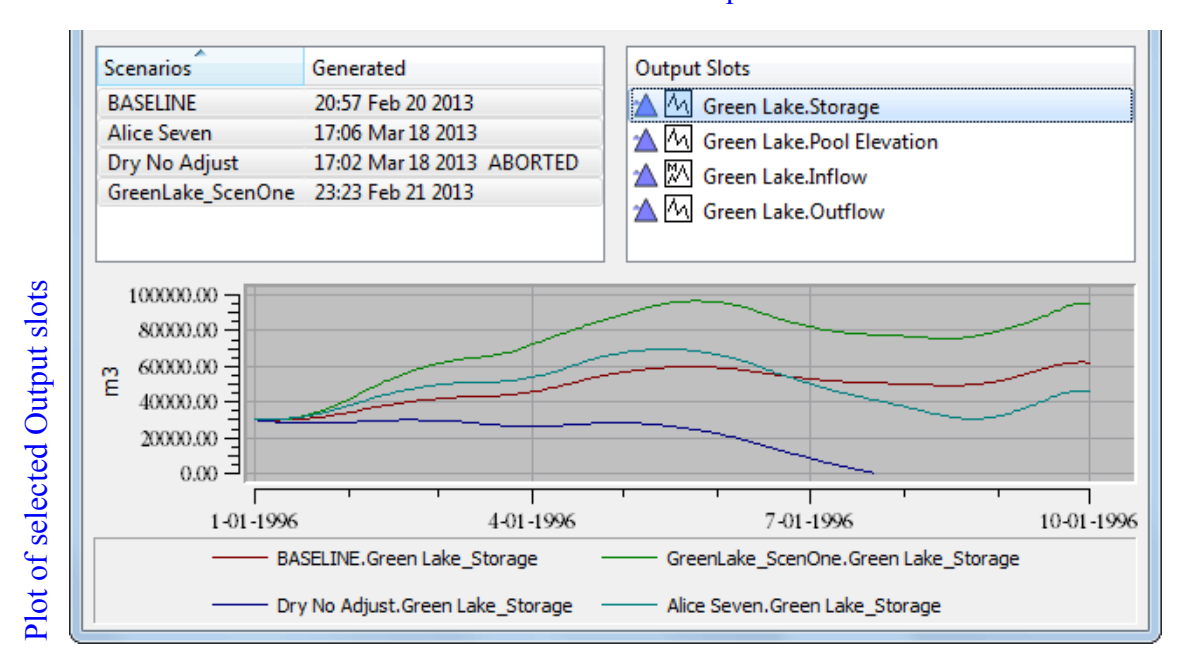

#### Generated Scenarios Output Slots

#### Only scenarios for which a scenario snapshot object has been generated are shown with a "Generated" timestamp. Double clicking an item on the Generated Scenarios list shows the Open Object Dialog for that snapshot.

Once a new scenario has been created, it must be saved. Use the **File Save Scenario As...** and save the scenario in the desired directory. This can be loaded into subsequent BASELINE model runs for additional analysis.

#### <span id="page-14-0"></span>**3.1.4 Disabling the Sandbox**

For any particular scenario, full editing of Scenario input slots can be made available by unchecking the checkbox to the left of the Sandbox button on the Scenario Manager. When re-enabling the Sandbox for a scenario, if doing so would effect the values of those input slots, this warning message popup is displayed, providing the

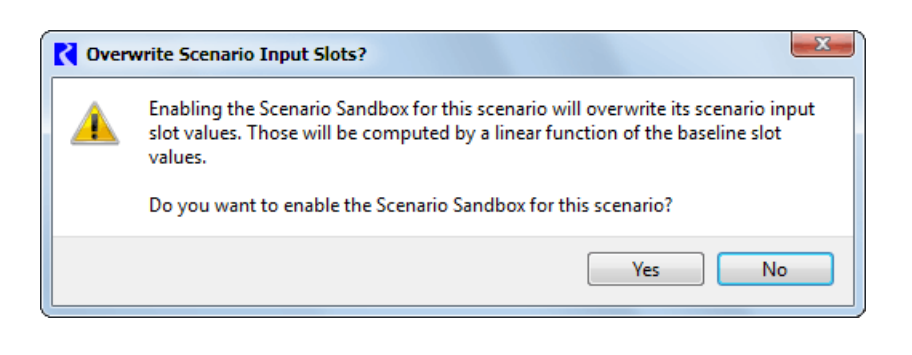

option to keep the Sandbox disabled (and preserve the scenario's input slot values).

#### <span id="page-14-1"></span>**3.2 Full Control of Scenarios**

When a sandbox is not configured or you would like to change more than 3 input slots, you can create a scenario and have more control over the inputs. New scenarios to test permutations of the model can only use the slots specified in the scenario slot list, and all input values must fall within the minimum or maximum constraints (if any) set on the slot.

**•** To create new scenarios, select **Scenarios New Scenario** from the Scenario Manager menu bar or click on the new scenario button.

A tab with the name of the new scenario will be added next to the baseline tab in the Scenario Manager. Clicking on the tabs allows you to toggle between the baseline scenario and other scenarios.

The name of the scenario corresponds to the scenario file's name. A newly created scenario will have the default name "Unsaved Scenario."

To change the name of a scenario:

**•** Select **File Save Scenario As from the Scenario Manage**r menu bar. This will add an additional line to the "Scenario Comments" field indicating the new name of the scenario file.

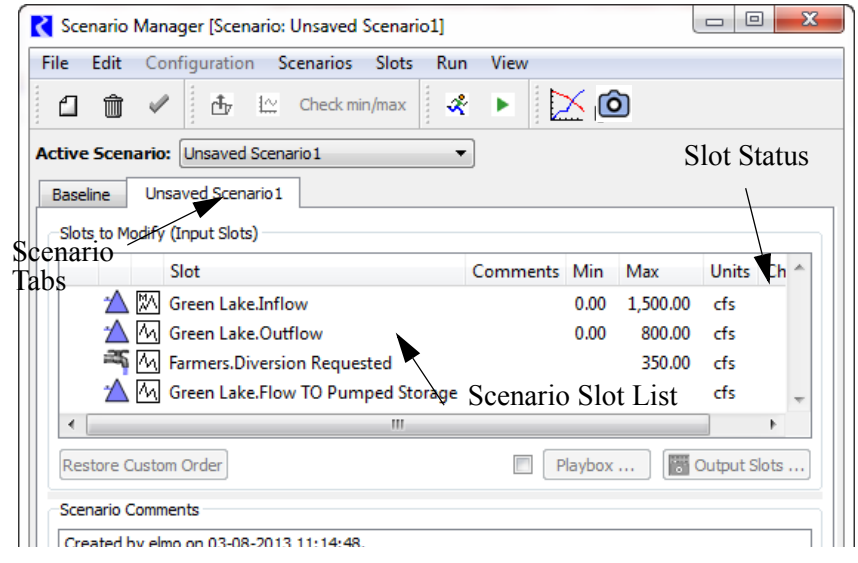

A

ሌ∱

 $2 - x$ 

To input new values into a slot in the scenario slot list and create model permutations:

• Highlight the slot to which you wish to input values and double click on the slot name, select **Slots Open Slot**, or click on the open slot button in the Scenario Manager toolbar.

This will bring up the open slot dialog window. You can then import a data file or enter new values by hand for select timesteps or the entire timeseries. Once the slot values have been altered, "Yes" will appear in the slot status "Changed" field of the Scenario Manager.

- **•** To scale all the values on a slot, select **Slots Scale Slot**. The values in all the rows and/or columns in the slot will be multiplied by the given scaling factor.
- **•** To restore a slot's values to the original baseline data, select **Slots Fill With Baseline Values.**

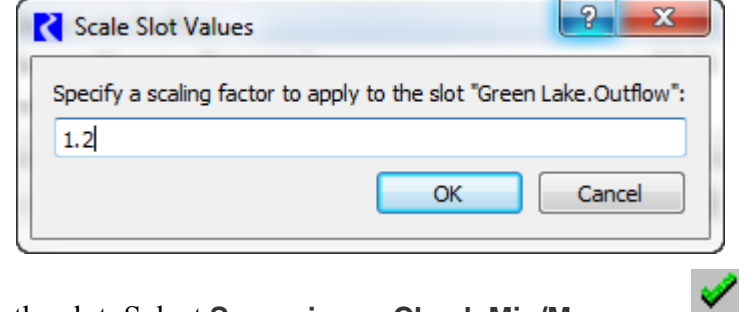

**•** To ensure that the values entered fall within the minimum or maximum constraints set on the slot: Select **Scenarios Check Min/Max** or click on the **Check Min/Max** button**.**

A dialog window will pop-up indicating whether or not the new scenario contains valid values.

Once a new scenario has been created, it must be saved. The first time a scenario is created, it must be saved with the **Save Scenario As** option. Subsequent saves can use the Save Scenario option.To save a new scenario:

• Select File  $\rightarrow$  Save Scenario As... and save the scenario in the desired directory.

Finally, a convenient way to compare the differences between a slot in various scenarios is to plot the slot against either the baseline slot values or against the values of the slot in other scenarios. You can also plot the slot for a single scenario only. All the plotting options are located in the menu bar of the Scenario Manager under **Slots Plot Slot, Slots Plot Slot + Baseline, or Slots Plot Slot on All Scenarios.** The slots are plotted in the familiar RiverWare Plot dialog with all features of the Plot dialog active. A sample graphic is provided below, which compares the selected scenario slot with the baseline slot values. The scenario slot name is distinguished from the baseline slot name by the convention: Slot Name Scenario Name.

Running a scenario is fairly straight forward. The scenario with which you wish to run the model must be active. Open scenarios by selecting **File Open Scenario.**

**•** To make a scenario active, toggle to the desired scenario in the **Active Scenario field.**

The Scenario Manager will verify that all the slots in the scenario are within the specified minimum/ maximum values. If any of the bounds are exceeded, a warning message will be displayed to confirm that this scenario should be loaded.

A confirmation dialog will then appear, explaining to the user that the slot values in the selected scenario will overwrite the current data in the model. If this is not the intended action, the process can be cancelled, and the scenario will not be loaded.

Upon activating a scenario, the Diagnostics Output Window will pop-up with an informational message displaying which scenario is currently active.

There are two options for running an active scenario:

- Click on the Start Run button in the Scenario Manager toolbar or select **Run**  $\rightarrow$  **Start Run** from Þ the menu bar.
- **•** To run the scenario through the Run Control dialog, click on the Run Control button in the Scenario Manager toolbar or select **Run → Run Control Dialog** from the menu bar.

#### <span id="page-16-0"></span>**3.2.1 Comparing Scenario Runs**

The Scenario Manager allows for comparisons between slots in the baseline scenario run and various scenario runs or between slots in the various scenario runs. Comparisons are managed through the Snapshot Manager and the Output Manager, which can be accessed through the Scenario Manager.

**•** To open the Output Manager, select **View Output Manager** from the menu bar of the Scenario  $\propto$ Manager or click on the Output Manager button in the toolbar.

To open the Snapshot Manager, select **View Snapshot Manager** from the menu bar of the Scenario Manager or click on the Snapshot Manager button in the toolbar.

#### <span id="page-16-1"></span>**3.3 Making Scenario Runs**

A snapshot object -- a **"Scenario Output Snapshot Object"** -- is automatically created after each scenario run (and also for the baseline run) to capture the values of a prescribed list of slots which generally represent outputs from the run. These new snapshot objects include copies of slots prescribed by the Scenario Engineer.

The association between a scenario and its output snapshot object is based only on the scenario and the object having the same name. This snapshot object will be saved with the scenario when the scenario is saved as a scenario file.

The background color of the snapshot object icon distinguishes the two types of snapshot objects:

- **• Yellow** -- conventional snapshot object created by the user within the Snapshot Manager.
- **• Green** -- Scenario Output Snapshot Object automatically created at the end of a baseline or scenario run.

If the **"Results to Compare (Output Slots)"** slot list described above is not empty, then, each time a run finishes or aborts, a Scenario Output Snapshot Object having the same name as the active scenario (or else, "BASELINE" in a non-scenario run) is created (or re-created) with the following data:

**•** Non-editable copies of the slots enumerated in the "Results to Compare (Output Slots)" list,

**K** 

Æ,

- **•** Automatically generated comments in the snapshot object's description indicating:
	- (a) A timestamp of the run completion.

(b) A list of scenario input slots which have modifications with respect to the baseline values. For scenario sandbox adjusted slots, also the scale or offset value with which the scenario input slot's values were computed.

The automatically generated text lines within the snapshot object's description begin with a special character  $(">")$  to distinguish them from user-entered comments. All such lines are deleted from the description before generating new comment lines.

#### <span id="page-17-0"></span>**3.3.1 Accessing Scenario Output Snapshot Objects**

The Open Object Dialog for the scenario's output snapshot object can be shown by clicking the **"Output Slots..."** button on the scenario's tab in the Scenario

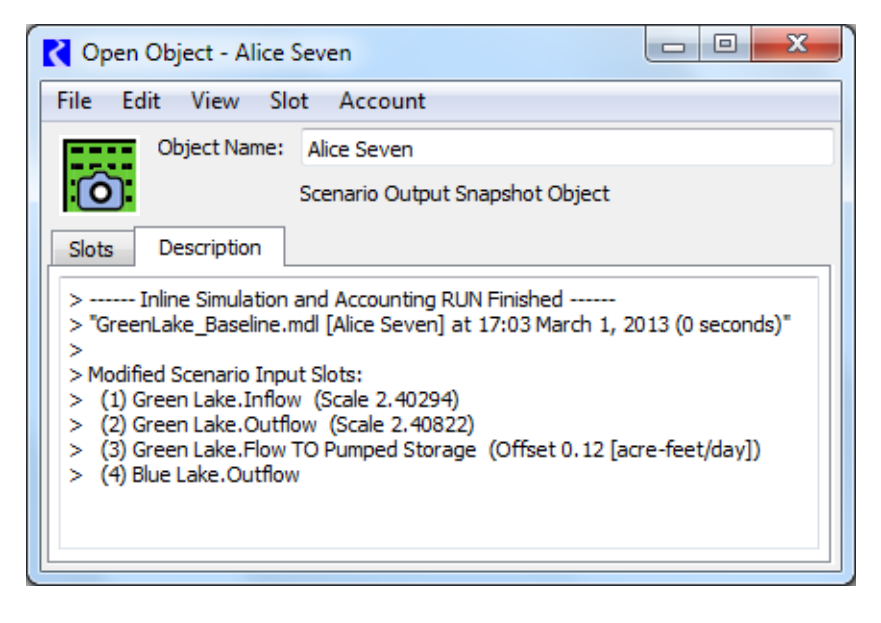

Manager dialog or in the Scenario Sandbox (*see above*). These buttons are disabled if that snapshot object has not yet been generated.

Also, all existing Scenario Output Snapshot Objects are listed in the Snapshot Manager Dialog -- the snapshot items having a green-background snapshot icon.

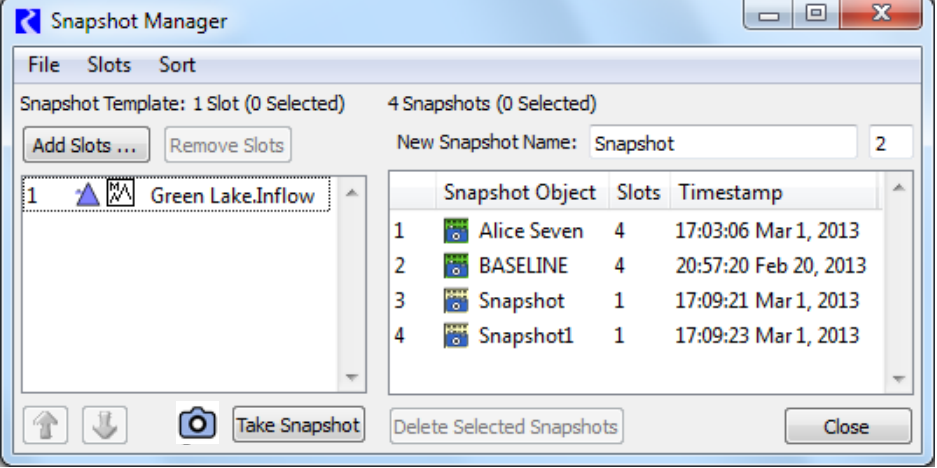

#### <span id="page-17-1"></span>**3.3.2 Scenario Output Snapshot Object Persistence in scenario files.**

Scenarios are saved in their own files, apart from the baseline model. The scenario's output snapshot object is also saved in that file. When loading a scenario file, the snapshot object is loaded. This will replace any existing snapshot object on the workspace having the same name.

### <span id="page-18-0"></span>**4. Saving Scenario Runs**

To save the current contents of the model after running a scenario, the model must be saved as a nonbaseline model. The resulting non-baseline model will only contain the current input/output values in the model; thus the baseline data will not be saved unless the baseline is the currently active scenario.

**•** To save the model as a non-baseline model, select **File Save As Non-Baseline..**. from the main Workspace menu bar.

A confirmation dialog will be presented, explaining that the saved model will no longer be a baseline model.

After confirming the save, the Model File Info dialog is presented so the user can document the scenario that is being saved in the model. By default, the comments from the scenario's comment field will appear at the bottom of the Model File Comment field. This field can be freely edited before saving the model.

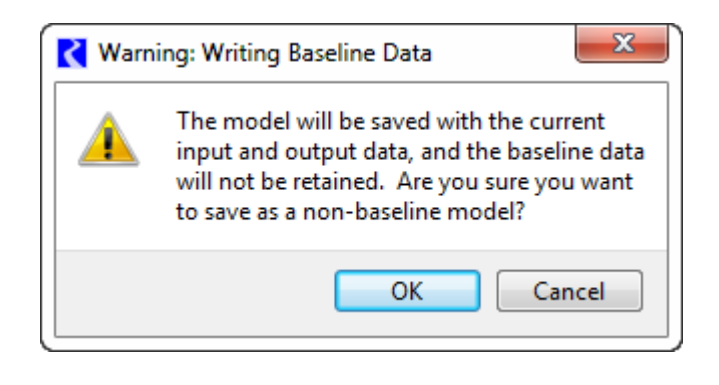

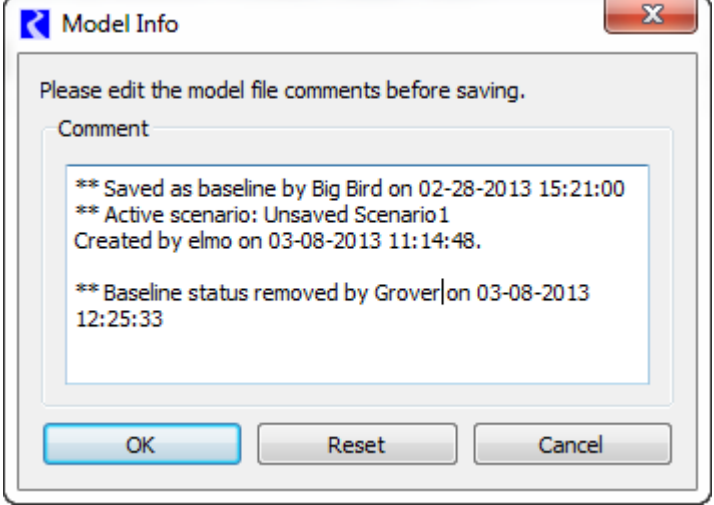